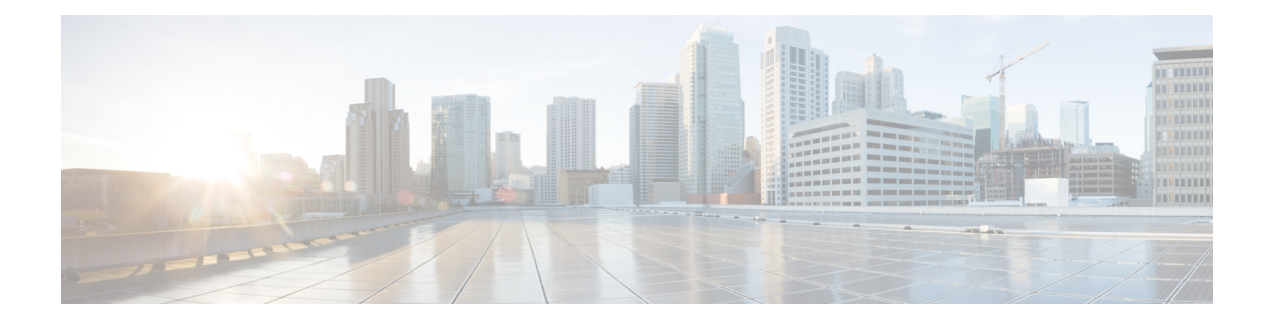

# 채팅 및 프레즌스

- Webex Messenger 사용자를 위한 차단된 도메인 지원, 1 페이지
- 채팅 봇, 2 페이지
- 브라우저 클릭투콜(Click to Call) , 3 페이지
- 사용자 정의 이모티콘, 4 페이지
- DND 상태 캐스케이딩, 7 페이지
- Unified CM IM and Presence 서비스의 엔터프라이즈 그룹, 8 페이지
- 파일 전송 및 화면 캡처, 10 페이지
- 위치 공유, 13 페이지
- Windows에 저장된 채팅 및 파일의 위치, 14 페이지
- 클라우드 및 온-프레미스 구축를 위한 다중 장치 메시징, 14 페이지
- 사용자 인사이트, 16 페이지
- 영구 채팅방, 17 페이지
- Cisco 헤드셋과의 프레즌스 동기화, 23 페이지
- 프레즌스 가입 요청에 대한 프롬프트, 23 페이지
- IM에 대한 푸시 알림 서비스, 25 페이지
- 로그인 시 채팅 복원, 26 페이지
- 임시 프레즌스, 26 페이지

# **Webex Messenger** 사용자를 위한 차단된 도메인 지원

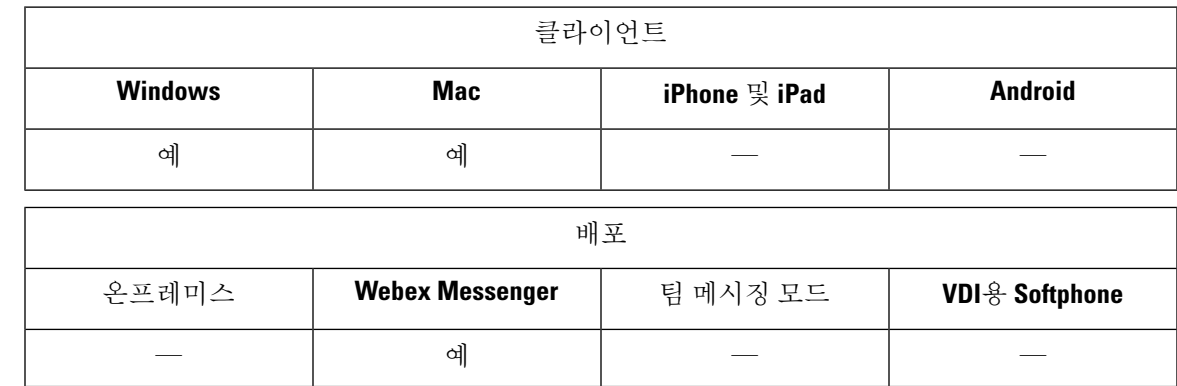

Webex Messenger 이제 사용자는 특정 도메인 또는 특정 도메인의 연락처를 차단 목록에 추가할 수 있 습니다. 지정한 도메인의 연락처가 가용성을 보거나 인스턴트 메시지를 보낼 수 없습니다.

이 기능은 승인되지 않은 도메인의 스팸 메시지를 방지하는 데 사용할 수 있습니다. 조직의 승인을 받은 도메인 간에만 통신을 허용하므로 엔터프라이즈 규정 준수가 유지됩니다.

단계 **1 Jabber** > 환경 설정 > 프라이버시를 선택합니다.

단계 **2** 정책 섹션을 선택하고 관리되는 차단된 사용자를 선택합니다.

단계 **3** 차단된 목록에 연락처 ID 또는 도메인을 추가합니다.

### 채팅 봇

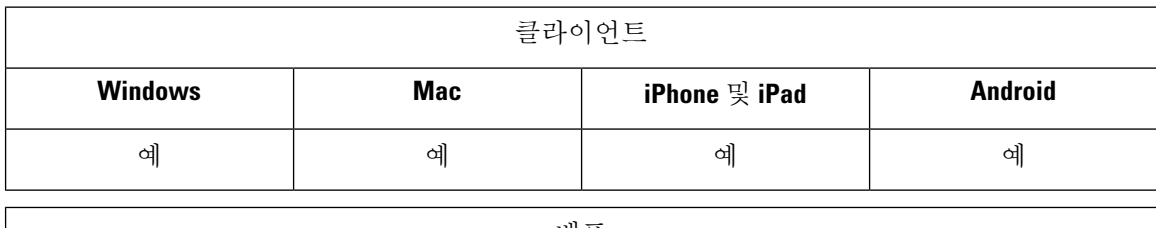

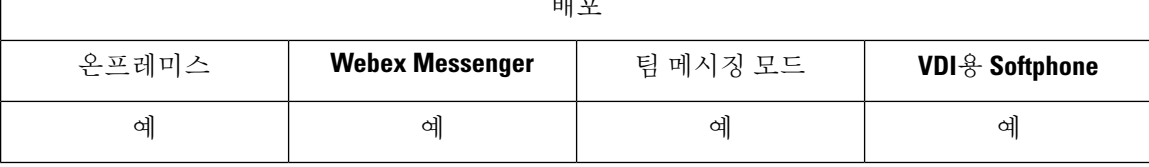

Jabber 클라이언트를 사용하여 XMPP 채팅 봇과 상호 작용할 수 있습니다. 채팅 봇은 Jabber에서 사용 자처럼 표시되고 작동 하는 자동화된 서비스입니다. Jabber 사용자는 연락처 목록에 채팅 봇을 추가 하고 봇을 사용하여 채팅 대화를 시작할 수 있습니다.

비즈니스 프로세스, 질문에 대한 대답 또는 재미 있는 기능을 지원하기 위해 채팅 봇을 개발할 수 있 습니다. 봇은 재고 가격이 변경될 때마다 또는 온도 변화를 보고하는 시스템 센서처럼 알림 메시지를 발행하는 간단할 수 있습니다. 고급 봇은 인공 지능을 사용하여 사용자와 상호 작용하여 *"*달라스 사 무실에서 다음 주 화요일에 회의실을 예약해 줘*"*와 같이 사용자 질문의 의도를 이해할 수 있습니다.

Cisco는 개발자가 봇을 빌드할 수 있는 SDK를 제공합니다. SDK는 공용 도메인 Botkit 프로젝트를 기 반으로 신속한 봇 개발을 위한 Node.js 프레임워크를 제공합니다. Cisco [Jabber](https://developer.cisco.com/docs/jabber-bots/) 봇 SDK 소개를 보려면 Cisco Devnet을 방문하십시오.

SDK를 사용하여 개발된 채팅 봇을 개발하는 경우 Cisco Webex Messenger 또는 Cisco Unified Communications Manager에서 Jabber 사용자 계정을 생성해야 합니다. IM에 대한 봇을 프로비저닝하 기만 하면 됩니다.

봇을만든후에는Cisco Jabber사용자가연락처목록에봇을수동으로추가하거나AdminConfiguredBot 매개 변수를 사용하여 사용자의 연락처 목록에 자동으로 추가할 수 있습니다. AdminConfiguredBot 매 개 변수는 Android용 Cisco Jabber에서 지원되지 않습니다. 사용자는 봇이 , Cisco Jabber에서 전화회의 통화를 시작하고 미팅을 설정하기 위해 Jabber 사용자와 통화 또는 그룹 채팅, 사용자 검색을 시작할 수 있도록 하는 WhitelistBot 매개 변수도 구성해야 합니다. Cisco Jabber는 봇과의 일반 텍스트 및 서 식 있는 텍스트 메시징을 지원합니다.

AdminConfiguredBot 및 WhitelistBot 매개 변수 구성에 대한 자세한 내용은 *Cisco Jabber*용 매개 변 수 참조 설명서를 참조하십시오.

# 브라우저 클릭투콜**(Click to Call)**

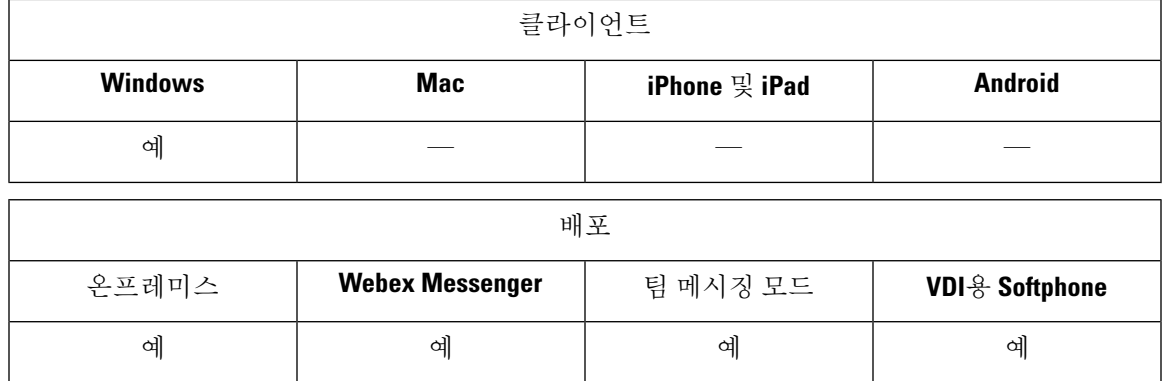

브라우저를 사용하여 전화를 걸려면 사용자가 다음 브라우저 중 하나에서 통화를 시작할 수 있습니 다.

- Internet Explorer, 버전 9 이상
- Mozilla Firefox, 버전 38.0 a1 이상
- Google Chrome, 버전 45 이상

사용자는 임의의 번호, URI 또는 영숫자 문자열을 강조 표시하고 마우스 오른쪽 버튼으로 클릭하고 다음 옵션 중 하나를 선택할 수 있습니다.

- 통화 공백 및 문장 부호가 제거되고 통화가 시작됩니다.
- 편집과 함께 통화 공백 및 문장 부호가 제거되고 해당 번호가 허브 창의 검색 상자에 표시됩니 다. 사용자는 통화를 시작하기 전에 번호를 편집할 수 있습니다.

브라우저 클릭투콜(Click to Call)은 CLICK2X 설치 매개 변수를 사용하여 활성화됩니다. 이 매개 변 수를 ENABLED(기본값)로 설정하면 이 기능이 활성화됩니다. 이 기능을 비활성화하려면 CLICK2X 설치 매개 변수를 DISABLE로 설정해야 합니다. CLICK2X 매개 변수에 대한 자세한 내용은 해당 릴 리스의 구축 설명서를 참조하십시오.

### **Google Chrome**에서 클릭투콜**(Click to Call)**

Google Chrome 브라우저에서 클릭투콜(Click to Call)을 사용하려면 이 기능을 활성화하기 전에 사용 자 입력이 필요합니다. 사용자가 Cisco Jabber를 설치하고 로그인한 후에는 Google Chrome 브라우저 를 다시 시작해야 합니다. 브라우저가 열리면 사용자에게 "Jabber 통화" 확장 기능을 설치할 것인지 묻는 팝업이 표시됩니다. 사용자는 확장 기능 활성화를 클릭하여 설치를 허용해야 합니다. 확장 기능 이 설치되면 사용자가 브라우저에 표시되는 모든 전화 번호를 강조 표시하고 마우스 오른쪽 버튼을 클릭하여 전화를 걸 수 있습니다.

사용자에게 시스템에 대한 관리자 권한이 없는 경우에는 "Jabber 통화" 확장 기능 설치를 허용하도록 요청하는 팝업이 표시되지 않습니다. 이 경우 사용자는 시스템 관리자에게 문의하여 확장 기능을 설 치해야 합니다.

### **Mozilla Firefox**에서 클릭투콜**(Click to Call)**

Mozilla Firefox 브라우저에서 클릭투콜(Click to Call)을 사용하려면 이 기능을 활성화하기 전에 사용 자 입력이 필요합니다. 사용자가 Cisco Jabber를 설치한 후에는 Firefox 브라우저를 다시 시작해야 합 니다. 브라우저가 열리면 사용자에게 "JabberCallAddOn" 추가 기능을 설치할 것인지 묻는 팝업이 표 시됩니다. 사용자는 이 설치 허용을 클릭하고 계속을 클릭하여 설치를 허용해야 합니다. 추가 기능이 설치되면 사용자가 브라우저에 표시되는 모든 전화 번호를 강조 표시하고 마우스 오른쪽 버튼을 클 릭하여 전화를 걸 수 있습니다.

#### **Internet Explorer**에서 클릭투콜**(Click to Call)**

Internet Explorer 브라우저에서 클릭투콜(Click to Call)을 사용하려면 사용자 권한 또는 설치가 필요하 지 않습니다.

### 사용자 정의 이모티콘

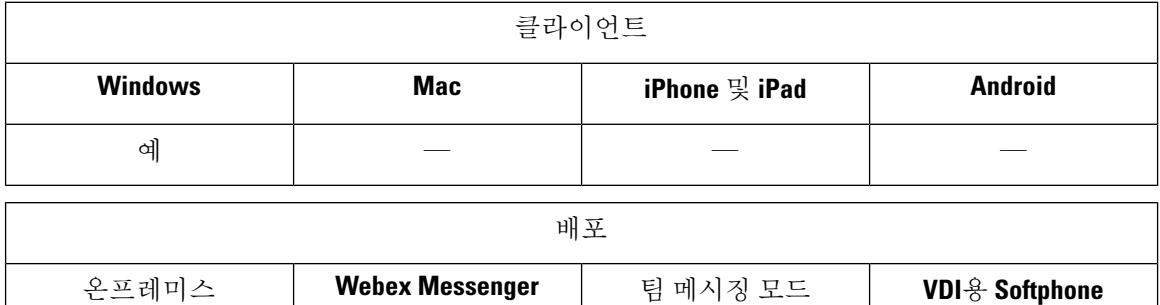

예 예 예 예 예 예 기존 이모티콘을 대체하거나 자신만의 이모티콘을 만들어 Jabber의 이모티콘 라이브러리를 사용자

정의할 수 있습니다. 이렇게 하려면 이미지 파일을 Jabber의 이모티콘 디렉터리에 추가하고 새 파일 정의를 작성해야 합니다.

사용자 정의 이모티콘은 로컬 Jabber 설치에서 동일한 사용자 정의 이미지 및 정의를 공유하는 사용 자에게만 표시됩니다.

단계 **1** 프로그램 파일에서 Cisco Systems\Cisco Jabber 디렉터리로 이동하여 CustomEmoticons라는 폴더를 만 듭니다.

- 단계 **2** 20 × 20 픽셀, 40 × 40 픽셀 및 60 × 60 픽셀의 세 가지 해상도로 사용자 정의 이모티콘 이미지를 PNG 파일로 생성합 니다. 최상의 결과를 위해 RGB 색상 값과 투명 배경을 사용합니다. 이러한 파일을 CustomEmoticons 폴더에 저 장하고 example.png(20 × 20 픽셀), example@2.png(40 × 40 픽셀) 및 example@3.png(60 × 60 픽셀) 형식으로 이름을 지정합니다.
- 단계 **3** emoticonDefs.xml 파일 및 emoticonRetinaDefs.xml 파일에 이모티콘을 정의합니다 .이 두 가지 모두를 Cisco Systems\Cisco Jabber\Emoticons 디렉터리에서 찾을 수 있습니다. emoticonDefs.xml 파일은 표준 정의 이모티콘(20 × 20 픽셀)을 정의하는 반면 emoticonRetinaDefs.xml 파일은 고선명 DPI 디스플레이 이미지(40 × 40 픽셀)를 정의합니다. 대부분의 시스템에서 true 작동하려면 두 가지 정의 집합이 필요합니다. 이러한 파일의 구조 및 사용 가능한 매개 변수에 대한 자세한 내용은 이모티콘 정의를 참조하십시오. Jabber를 다시 시작하 면 새 정의가 로드됩니다.

CustomEmoticons 폴더에서 정의하는 이모티콘이 기본 이모티콘 폴더의 이모티콘 정의보다 우선 합니다.

Windows용 Cisco Jabber의 개별 인스턴스에 대한 사용자 정의 이모티콘 정의를 포함하는 디렉터리 *%USERPROFILE%*\AppData\Roaming\Cisco\Unified

Communications\Jabber\CSF\CustomEmoticons에 정의하는 이모티콘이 설치 디렉터리의 CustomEmoticons 폴더에 있는 이모티콘보다 우선합니다.

### 이모티콘 정의

Windows용 Cisco Jabber가 emoticonDefs.xml에서 이모티콘 정의를 로드합니다.

다음 XML 스니펫은 이모티콘 정의 파일의 기본 구조를 보여줍니다.

```
<emoticons>
<emoticon defaultKey="" image="" text="" order="" hidden="">
 <alt></alt>
</emoticon>
</emoticons>
```
다음 표에서는 사용자 정의 이모티콘을 정의하는 요소 및 속성에 대해 설명합니다.

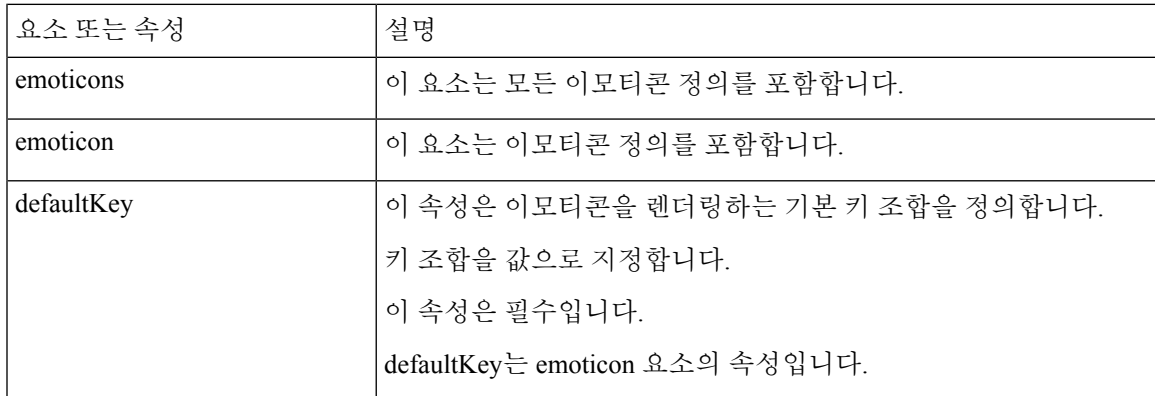

 $\mathbf I$ 

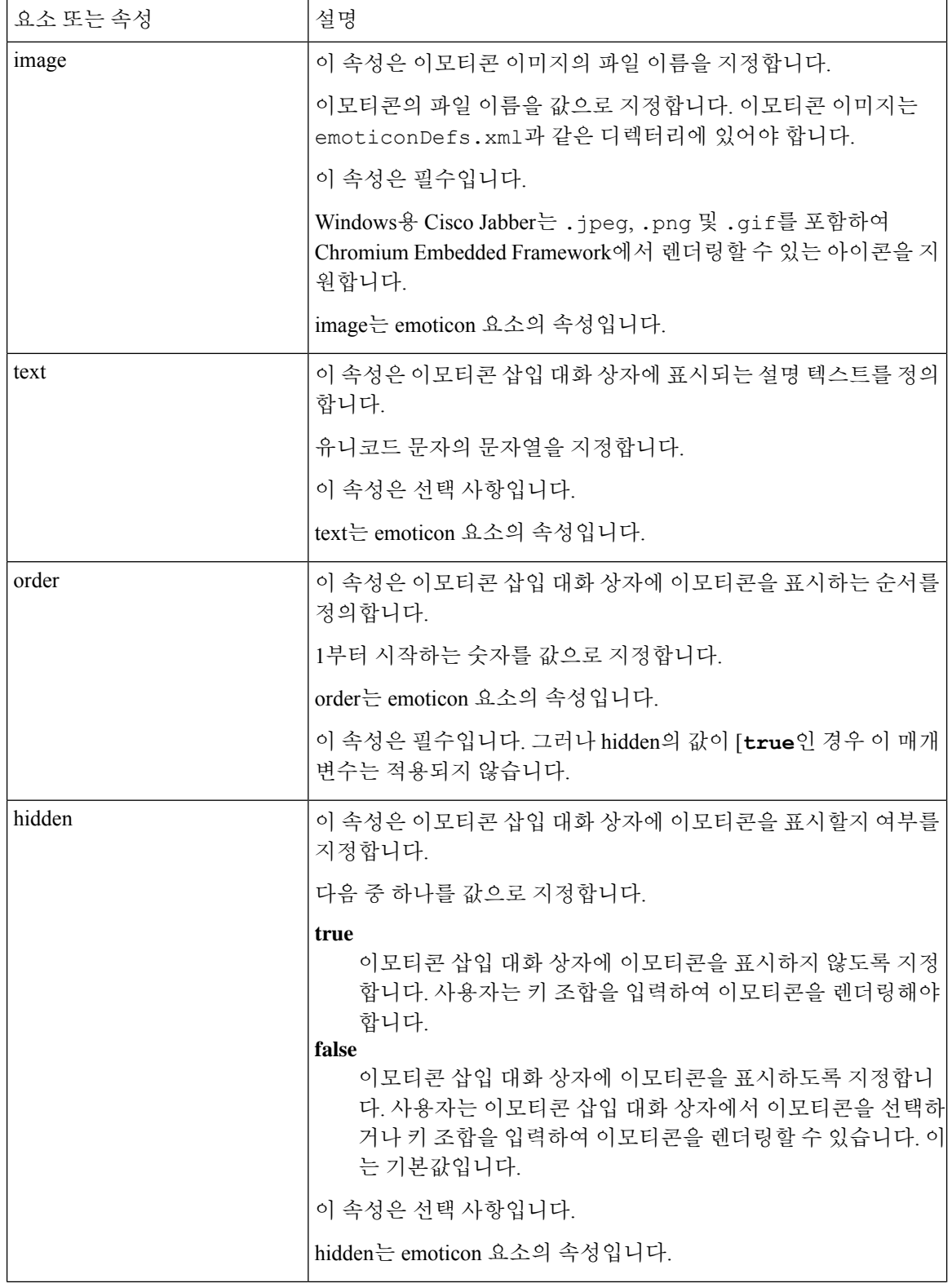

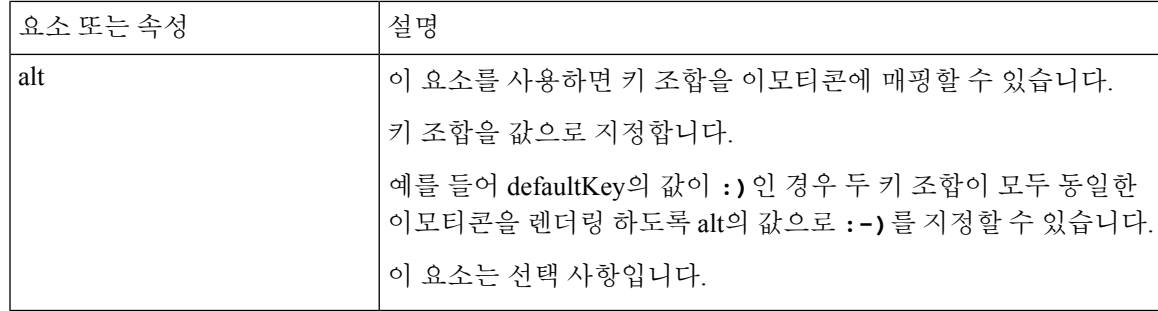

#### Ú

- 기본 이모티콘 정의 파일에는 사용자가 다른 사용자로부터 통화를 요청할 수 있는 다음과 같은 키 조 합이 포함되어 있습니다. 기억
	- :callme
	- :telephone

이러한 키 조합은 callme 이모티콘 또는 communicon을 보냅니다. 이 이모티콘을 수신하는 사용자는 아이콘을 클릭하여 오디오 통화를 시작할 수 있습니다. callme 이모티콘을 활성화하려면 사용자 정의 이모티콘 정의 파일에 이러한 키 조합을 포함해야 합니다.

```
이모티콘 정의 예
```

```
<emoticons>
 <emoticon defaultKey=":)" image="Emoticons_Smiling.png" text="Smile" order="1">
  \langle \text{alt} \rangle:-)\langle \text{alt} \rangle<alt>^_^</alt>
 </emoticon>
 <emoticon defaultKey=":(" image="Emoticons_Frowning.png" text="Frown" order="2">
  \langle \text{alt}\rangle:-(\langle \text{alt}\rangle</emoticon>
</emoticons>
```
# **DND** 상태 캐스케이딩

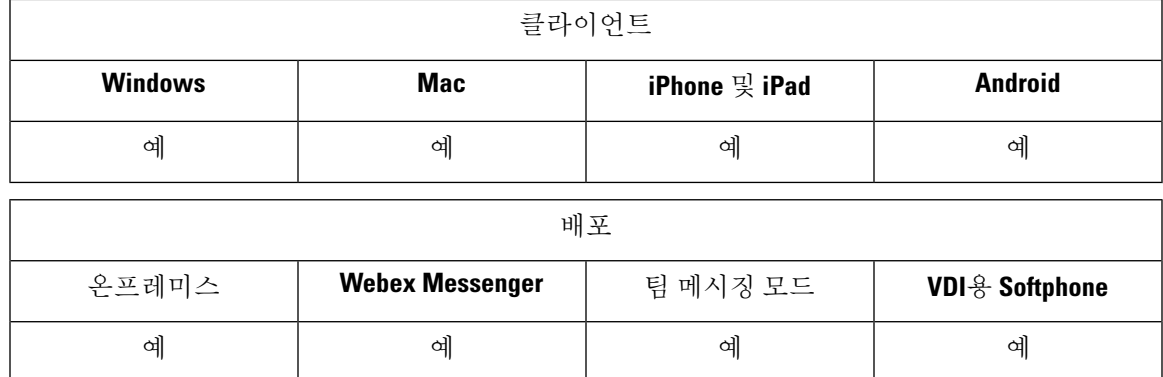

다음 시나리오는 IM Presence 서비스를 Cisco Unified Communications Manager IM and Presence Service 에서만 지원되는 경우에 발생합니다.

Cisco Jabber 클라이언트에서 사용자가 수동으로 IM Presence 상태를 방해 사절로 설정하면 특정 사용 자가 소유하는 모든 전화기 장치로 상태가 캐스케이딩됩니다.

그러나 사용자가 수동으로 전화기 장치에서 상태를 방해 사절로 설정하는 경우 특정 사용자가 소유 하는 다른 전화기 장치에는 상태가 캐스케이드되지 않습니다.

### **Unified CM IM and Presence** 서비스의 엔터프라이즈 그룹

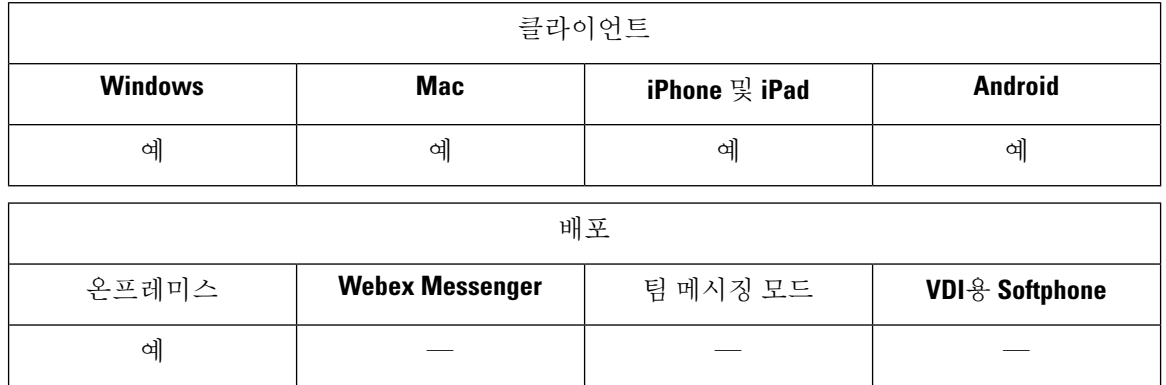

사용자는 Cisco Jabber의 연락처 목록에 그룹을 추가할 수 있습니다. 이 그룹은 엔터프라이즈의 Microsoft Active Directory에 생성되고 Cisco Unified Communications Manager IM and Presence Service로 가져옵 니다. 엔터프라이즈 그룹이 Unified CM IM and Presence 서비스에서 설정되고 활성화 된 경우, Cisco Jabber 사용자는 클라이언트의 연락처 목록에 엔터프라이즈 그룹을 추가할 수 있습니다.

엔터프라이즈 그룹 사용은 모바일 및 Remote Access용 Expressway에 있을 때 지원됩니다.

**Cisco Jabber**에서 엔터프라이즈 그룹을 활성화하기 위한 필수 조건

- Cisco Unified Communications Manager 릴리스 11.0(1) 이상
- Cisco Unified Communications Manager IM and Presence Service 릴리스 11.0 이상

사용자의 연락처 목록에 엔터프라이즈 그룹을 추가할 수 있도록 설정하려면 먼저 서버에서 기능을 구성해야 합니다. 엔터프라이즈 그룹 활성화 섹션을 참조하십시오. 엔터프라이즈 그룹에 대한 자세 한 내용은 *Cisco Unified Communications Manager* 기능 구성 설명서를 참조하십시오.

제한 사항

- 이 기능은 온프레미스 구축에만 사용할 수 있습니다. 클라우드 구축은 이미 엔터프라이즈 그룹 을 지원합니다.
- 보안 그룹은 Cisco Unified Communications Manager IM and Presence Service 11.5 이상에서 지원됩 니다.
- 사용자에게 연락처에 대한 다른 프레즌스 구독이 없는 경우, IM이 활성화된 100명 이상의 사용 자가 있는 엔터프라이즈 그룹의 연락처에 대해서는 프레즌스가 지원되지 않습니다. 예를 들어 사용자가 자신의 개인 연락처 목록에 추가된 사용자가 100명 이상의 엔터프라이즈 그룹에도 나 열되면 해당 사용자에 대 한 프레즌스는 계속 표시됩니다. IM이 활성화되지 않은 사용자는 100 사용자의 프레즌스 제한에 영향을 미치지 않습니다.
- 중첩된 그룹은 엔터프라이즈 그룹의 일부로 가져올 수 없습니다. 예를 들어, AD 그룹에서는 그 룹 구성원만 가져오고, 그룹 구성원은 그 안에 포함된 그룹이 아닙니다.
- 사용자와 AD 그룹이 서로 다른 OU(조직 구성 단위)에 있는 경우에는 AD 그룹에 연락처를 추가 하기 전에 AD 그룹이 속해 있는 OU 뿐만 아니라 두 OU를 Cisco Unified Communications Manager 와 동기화해야 합니다.
- 최소 문자 쿼리를 기본값인 3자로 설정하는 경우 사용자가 엔터프라이즈 그룹을 검색하면 두 개 의 문자 그룹 이름(예: HR)이 제외됩니다. CDI 또는 UDS 연결에 대한 최소 문자 쿼리를 변경하 려면 MinimumCharacterQuery 매개 변수의 값을 변경합니다.
- 특수 문자가 이름의 처음 3자(또는 최소 문자 쿼리로 정의한 값)에 있는 경우 검색 중 특수 문자 를 포함하는 엔터프라이즈 그룹을 찾을 수 없습니다.
- Cisco Jabber 클라이언트에서 사용자에 대해 신뢰할 수 없는 동작이 발생하므로 핵심 업무 시간 외에는 엔터프라이즈 그룹의 고유 이름만 변경하는 것이 좋습니다.
- 엔터프라이즈그룹을변경하는경우변경사항을적용하려면나중에Cisco UnifiedCommunications Manager와 Active Directory를 동기화해야 합니다.
- 디렉터리 그룹이 Cisco Jabber에 추가되면 연락처 확인으로 디렉터리 서버에 가해지는 갑작스런 부하로 인해 프로파일 사진이 즉시 표시되지 않습니다. 그러나 각 그룹 구성원을 마우스 오른쪽 버튼으로 클릭하여 프로파일을 볼 경우 연락처 확인이 해결되고 사진이 다운로드됩니다.
- 10.x 클러스터를 사용한 클러스터 간 피어링: 동기화된 그룹에 10.x 클러스터 간 피어의 그룹 구 성원이 포함되어 있는 경우 상위 클러스터의 사용자가 10.x 클러스터에서 동기화된 구성원을 볼 수 없습니다. 이는 엔터프라이즈 그룹 동기화를 위해 Cisco Unified Communications Manager 릴리 스 11.0(1)에서 도입된 데이터베이스 업데이트로 인한 것입니다. 이러한 업데이트는 Cisco Unified Communications Manager 릴리스 10.x의 일부가 아닙니다. 상위 클러스터에 있는 사용자가 10.x 클러스터에 있는 그룹 구성원의 프레즌스를 확인할 수 있도록 하려면 상위 클러스터의 사용자 가 10.x 사용자를 수동으로 자신의 연락처 목록에 추가해야 합니다. 수동으로 추가된 사용자에 게는 프레즌스 문제가 없습니다.

**UDS** 제한 사항**(**모바일 및 **Remote Access**용 **Expressway** 또는 **UDS** 온프레미스 사용자에게 적용**)**

UDS를 사용하여 연결할 때에는 엔터프라이즈 그룹에 대한 검색 기능이 없으므로 사용자가 연락처 목록에 추가할 정확한 엔터프라이즈 그룹 이름을 알고 있어야 합니다.

엔터프라이즈 그룹 이름은 대소문자를 구분합니다.

AD 포리스트 내에 같은 이름을 가진 두 개의 엔터프라이즈 그룹이 있을 경우 그룹을 추가하려고 하 면 오류가 발생합니다. 이 문제는 CDI를 사용하는 클라이언트에는 적용되지 않습니다.

## 파일 전송 및 화면 캡처

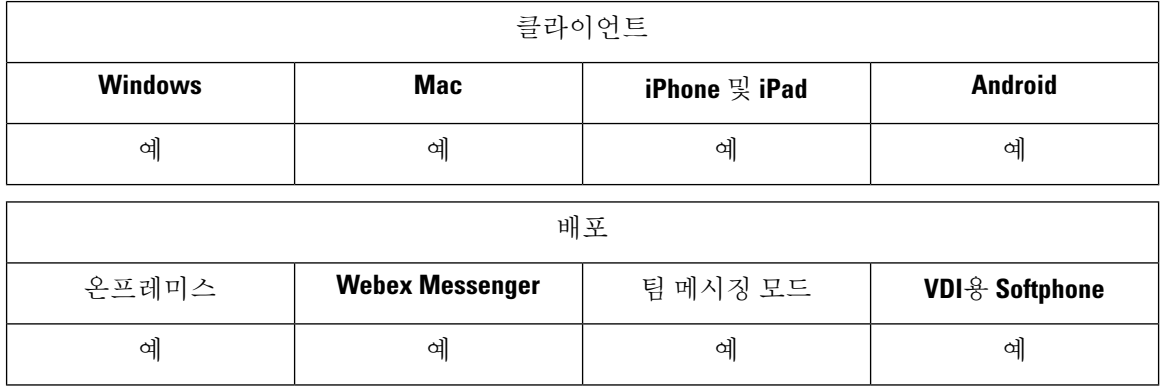

파일 전송 및 화면 캡처는 Cisco Unified Communications Manager IM and Presence Service에서 활성화 됩니다. Cisco Jabber 클라이언트 구성 파일에 지정된 추가 매개 변수가 있습니다. 이러한 매개 변수에 대한 자세한 내용은 정책 매개 변수를 참조하십시오.

Cisco Unified Communications Manager IM and Presence Service 9.x 이상에서 파일 전송 및 화면 캡처를 구성하려면 파일 전송 및 화면 캡처 활성화를 참조하십시오.

Cisco Unified Communications Manager IM and Presence Service, 릴리스 10.5(2) 이상에서는 추가 파일 전송 옵션을 제공합니다.

- 피어 투 피어 채팅의 경우 피어 투 피어 채팅에 대해서만 파일 전송 및 화면 캡처 활성화를 참조 하십시오.
- 그룹 채팅 및 채팅방의 경우 그룹 채팅방에 대한 파일 전송 및 화면 캡처 활성화를 참조하십시오.
- 최대 파일 전송 크기를 구성하려면 최대 파일 전송 크기 구성을 참조하십시오.

다음에 수행할 작업

구축에 이러한 추가 파일 전송 방법을 지원하지 않는 이전 버전의 Cisco Jabber 클라이언트를 포함하 는 경우 관리되는/피어 투 피어 파일 전송을 선택하는 옵션이 있습니다. 자세한 내용은 *Cisco Unified Communications Manager*에서 *IM and Presence* 서비스의 구성 및 관리 설명서를 참조하십시오.

#### 파일 전송 및 화면 캡처 활성화

Cisco Unified Communication Manager IM andPresence 서비스 9.x, 10.0.x 및 10.5.1에 적용됩니다. Cisco Unified Communications Manager IM and Presence Service를 사용하여 파일 전송 및 화면 캡처를 활성 화 또는 비활성화할 수 있습니다. 파일 전송 및 화면 캡처 매개 변수는 기본적으로 활성화되어 있습 니다.

파일 전송 및 화면 캡처는 데스크톱과 모바일 클라이언트 모두에 대해 지원됩니다.

단계 **1 Cisco Unified CM IM and Presence** 관리 인터페이스를 엽니다.

- 단계 **2** 시스템 > 서비스 매개 변수를 선택합니다.
- 단계 **3** 서버 드롭다운 목록에서 적절한 서버를 선택합니다.
- 단계 **4** 서비스 드롭다운 목록에서 **Cisco XCP** 라우터를 선택합니다.

서비스 매개변수 구성 창이 열립니다.

- 단계 **5** 파일 전송 활성화 매개 변수를 찾습니다.
- 단계 **6** 매개 변수 값 드롭다운 목록에서 적절한 값을 선택합니다.
	- Cisco Unified Communications Manager IM and Presence Service에 대한 설정을 비활성화하는 경우 클라이언 기억 트 구성에서 파일 전송 및 화면 캡처를 비활성화해야 합니다.

단계 **7** 저장을 선택합니다.

#### 그룹 채팅 및 채팅방을 위한 파일 전송 및 화면 캡처 활성화

Jabber는 전송된 파일 및 화면 캡처를 파일 서버에 저장하고 메타 데이터는 데이터베이스 서버에 기 록합니다. 이 기능은 다음 기능을 추가합니다.

- 채팅방을 지원하지 않는 Cisco Jabber 클라이언트를 사용하여 그룹 채팅에서 파일 전송
- 피어-투-피어 채팅에서 파일 전송 및 화면 캡처

시작하기 전에

이 기능은 Cisco Unified Communications Manager IM and Presence Service, 릴리스 10.5(2) 이상에서만 사용할 수 있습니다.

파일 전송과 관련된 메타데이터를 로그하도록 외부 데이터베이스를 구성합니다. 자세한 내용은 *Cisco Unified Communications Manager*의 *IM and Presence* 서비스에 대한 데이터베이스 설정을 참조하십시 오.

전송된 파일을 저장하도록 네트워크 파일 서버를 구성합니다. 자세한 내용은 *Cisco Unified Communications Manager*의 *IM and Presence Service* 구성 및 관리를 참조하십시오.

#### 단계 **1 Cisco Unified CM IM and Presence** 관리 인터페이스를 엽니다.

- 단계 **2** 메시징 > 파일 전송을 선택합니다.
- 단계 **3** 파일 전송 구성 섹션에서 관리되는 파일 전송을 선택합니다.
- 단계 **4** 관리되는 파일 전송 할당 섹션에서 클러스터의 각 노드에 대해 외부 데이터베이스 및 외부 파일 서버를 할당합니 다.
- 단계 **5** 저장을 선택합니다.

다음에 수행할 작업

각 노드에 대해 다음을 수행합니다.

- 노드의 공개 키를 외부 파일 서버의 authorized\_keys 파일에 복사합니다. 노드에 대한 IP 주 소, 호스트 이름 또는 FQDN을 포함합니다.
- **Cisco XCP** 파일 전송 관리자 서비스가 활성인지 확인합니다.
- **Cisco XCP** 라우터 서비스를 다시 시작합니다.

DNS 서버에서 \_cisco-uds 및 \_collab-edge 서비스(SRV) 레코드를 사용하여 Jabber에 대한 자동 로그인 을 구성합니다. SRV 레코드에 대한 자세한 내용은 [서비스](https://www.cisco.com/c/en/us/td/docs/voice_ip_comm/jabber/Windows/9_7/CJAB_BK_C606D8A9_00_cisco-jabber-dns-configuration-guide/CJAB_BK_C606D8A9_00_cisco-jabber-dns-configuration-guide_chapter_010.html)(SRV) 레코드를 참조하십시오.

#### 피어 투 피어 채팅에 대해서만 파일 전송 및 화면 캡처 활성화

Cisco Unified Communications Manager IM and Presence Service 10.5(2) 이상에서 피어 투 피어 채팅에 대한 파일 전송을 활성화합니다. 파일과 화면 캡처는 피어 투 피어 채팅에서만 전송됩니다. 파일 또 는 화면 캡처 정보가 기록되거나 보관되지 않습니다.

- 단계 **1 Cisco Unified CM IM and Presence** 관리 인터페이스를 엽니다.
- 단계 **2** 메시징 > 파일 전송을 선택합니다.
- 단계 **3** 파일 전송 구성 섹션에서 피어 투 피어를 선택합니다.
- 단계 **4** 저장을 선택합니다.

다음에 수행할 작업

**Cisco XCP** 라우터 서비스를 다시 시작합니다.

#### **ECM** 파일 첨부 구성

ECM(엔터프라이즈 콘텐츠 관리자) 파일 첨부 기능은 Cisco Jabber 파일 첨부 기능을 확장하여 사용 자가 OneDrive 또는 SharePoint Online에서 파일을 업로드할 수 있도록 합니다. 그러면 사용자가 파일 을 보고 해당 파일을 볼 수 있는 권한이 있는 다른 Jabber 사용자에게 채팅을 통해 전송할 수 있습니 다.

사용자는 첨부 파일을 전송할 때 컴퓨터 또는 ECM 계정에서 파일을 업로드하도록 선택할 수 있습니 다. 사용자는 조직의 다른 사람 또는 파일에 대한 액세스 권한이 있는 특정 사용자에게 파일을 전송 하도록 선택할 수 있습니다. 수신자가 ECM 첨부 파일을 사용하여 메시지를 수신하면 해당 ECM 서 비스에 로그인해야 파일을 보거나 열 수 있습니다.

**ECM** 파일 첨부 구성

단계 **1** 사용자에 대한 ECM 파일 첨부를 활성화하려면 제어 허브로 이동하여 설정을 선택합니다.

단계 **2** 콘텐츠 관리에서 설정 편집을 선택하고 **Microsoft**를 선택하여 OneDrive 및 SharePoint Online에서 ECM을 활성화합 니다.

### 최대 파일 전송 크기 구성

최대 파일 크기는 Cisco Unified Communications Manager IM and Presence Service, 릴리스 10.5(2) 이상 에서만 사용할 수 있습니다.

시작하기 전에

선택한 파일 전송 유형은 관리되는 파일 전송입니다.

- 단계 **1 Cisco Unified CM IM and Presence** 관리 인터페이스를 엽니다.
- 단계 **2** 메시징 > 파일 전송을 선택합니다.
- 단계 **3** 관리되는 파일 전송 구성 섹션에서 최대 파일 크기를 입력합니다.
- 단계 **4** 저장을 선택합니다.

다음에 수행할 작업

**Cisco XCP** 라우터 서비스를 다시 시작합니다.

위치 공유

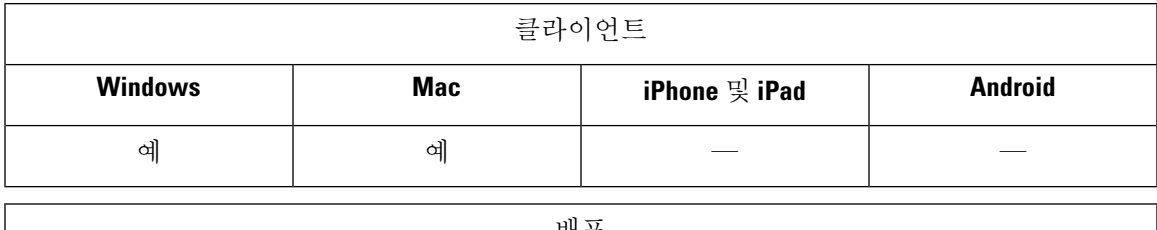

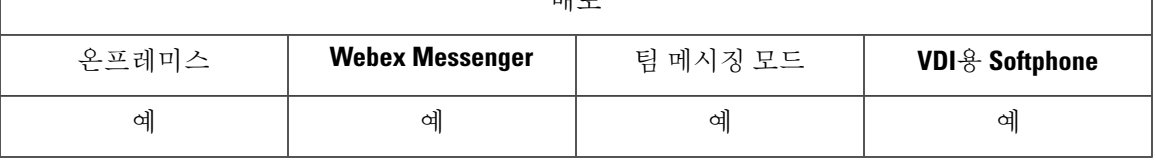

위치 공유를 사용하면 사용자가 자신의 연락처와 해당 위치를 공유할 수 있습니다. 클라이언트가 새 네트워크 연결을 감지하면 위치 이름을 입력하라는 메시지가 표시 됩니다(예: "본사" 또는 "San Jose"). 이 이름은 해당 네트워크에 연결되어 있을 때 사용자의 프레즌스 상태 옆에 표시됩니다. 위치 공유는 기본적으로 활성화되어 있습니다.

다음 매개 변수를 사용하여 위치 공유를 구성할 수 있습니다. 자세한 내용은 매개 변수 참조 설명서 를 참조하십시오.

- Location Mode: 기능이 활성화되었는지 여부를 결정합니다.
- LOCATION\_MATCHING\_MODE: Jabber가 현재 네트워크 위치를 감지하는 방법을 결정합니다.
- Location Enabled: 위치 탭이 클라이언트 인터페이스에 표시되는지 여부를 결정합니다.

ShowIconWhenMobile 매개 변수가 활성화된 경우 사용자가 데스크톱과 모바일 클라이언트 모두에 로그인하면 데스크톱 위치만 표시됩니다.

### **Windows**에 저장된 채팅 및 파일의 위치

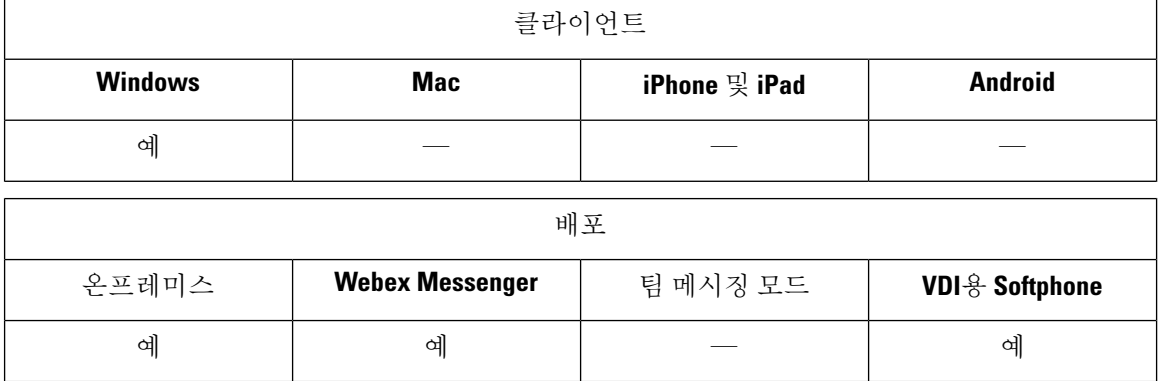

사용자가 EnableAutosave 매개 변수를 사용하여 대화를 닫을 때마다 인스턴트 메시지 및 전송된 파일 을 자동으로 저장할 수 있습니다. 이 매개 변수는 Windows 및 Mac 모두에 적용됩니다. (Mac 동작은 매개 변수 참조 설명서를 참조하십시오.)

Windows에서 저장된 채팅 및 파일의 기본 위치는 ..\documents\MyJabberChats and ..\documents\MyJabberFiles입니다. 그러나 AutosaveChatsLocation 매개 변수를 사용하여 다 른 위치를 지정하거나 사용자가 AllowUserSelectChatsFileDirectory 매개 변수를 사용하여 자신의 위 치를 선택할 수 있습니다. 사용자가 자신의 디렉터리 위치를 설정할 수 있도록 허용하는 경우 사용자 기본 설정이 시스템 정의 설정보다 우선합니다. Windows 전용 매개 변수에 대한 자세한 내용은 해당 릴리스의 매개 변수 참조 설명서를 참조하십시오.

## 클라우드 및 온**-**프레미스 구축를 위한 다중 장치 메시징

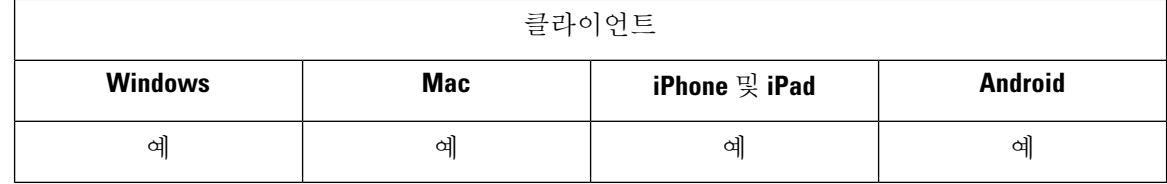

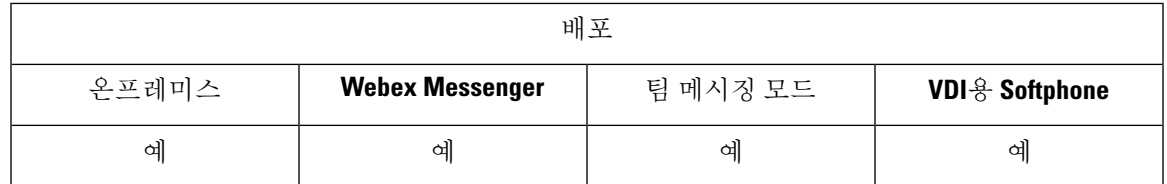

온프레미스 구축를 위한 다중 장치 메시징을 사용하려면 Cisco Unified Communications Manager IM and Presence 11.5가 필요합니다.

여러 장치에 로그인한 사용자는 활성화된 장치에 관계 없이 각 장치에서 보내고 받은 모든 IM을 볼 수 있습니다. 알림이 동기화됩니다. 한 장치에서 IM을 읽으면 다른 로그인 한 장치에서 읽은 상태로 표시됩니다. 이 기능은 기본적으로 활성화되지만 Disable\_MultiDevice\_Message 매개 변수로 비활성 화할 수 있습니다. 다음과 같은 제한 사항이 적용됩니다.

- 클라이언트에 로그인해야 합니다. 로그아웃한 클라이언트는 보내거나 받은 IM 또는 알림을 표 시하지 않습니다.
- 파일 전송은 지원되지 않습니다. 파일은 파일을 보내거나 받은 활성 장치에서만 사용할 수 있습 니다.
- 그룹 채팅은 지원되지 않습니다.
- AES 암호화가 필요한 경우 다중 장치 메시징을 활성화할 수 없습니다.

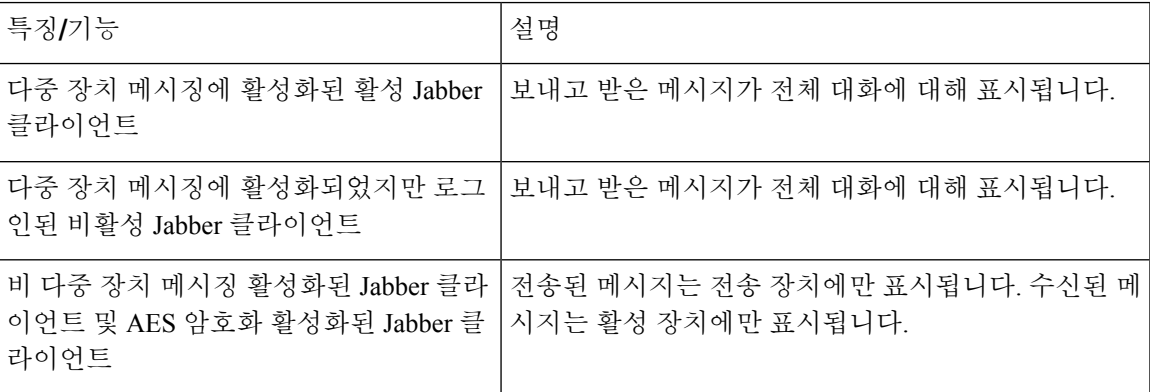

매개 변수에 대한 자세한 내용은 최신 *Cisco Jabber*용 매개 변수 참조 설명서를 참조하십시오.

#### 다중 장치 메시징 활성화

이 구성 절차는 온프레미스 구축에 적용될 수 있습니다.

- 단계 **1 Cisco Unified CM IM and Presence** 관리에서 시스템 > 서비스 파라미터를 선택합니다.
- 단계 **2** 서버 드롭다운 목록 상자에서 IM and Presence 서비스 게시자 노드를 선택합니다.
- 단계 **3** 서비스 드롭다운 목록에서 **Cisco XCP** 라우터**(**활성**)**를 선택합니다.
- 단계 **4** 다중 장치 메시징 활성화 드롭다운 목록에서 활성화됨 또는 비활성화됨을 선택합니다.

단계 **5** 저장을 클릭합니다.

### 사용자 인사이트

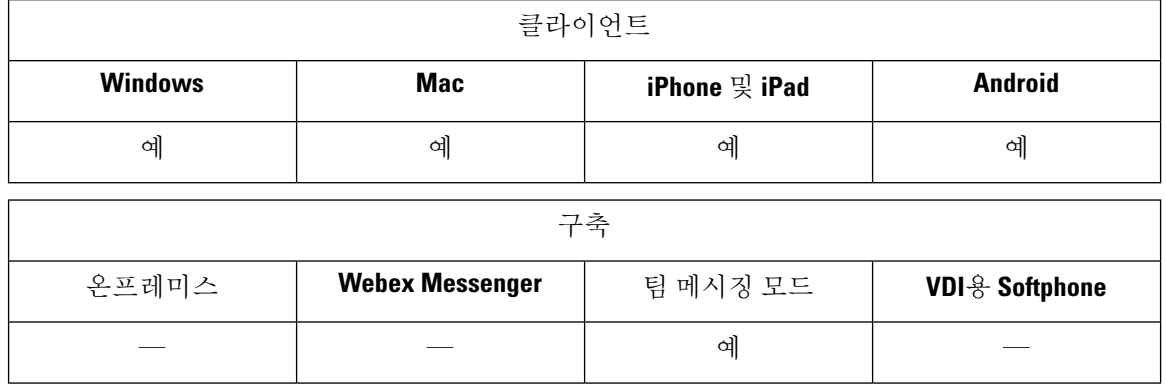

사용자 인사이트는 사용자에게 연락처의 확장된 프로파일을 제공합니다. 연락처 카드가 표시되면 사용자는 사용자 인사이트: 연락처 목록, 대화 내용, 통화 기록 및 음성 메일 내역에 액세스할 수 있습 니다. 이 기능은 각 사용자의 프로파일에 공개할 수 있는 정보를 표시합니다.

동일한 조직에 있는 연락처의 경우 사용자는 해당 연락처에 대한 회사 내부 디렉터리 정보를 볼 수도 있습니다. 이 정보는 회사 외부의 사용자에게는 표시되지 않습니다. 사용자 인사이트는 공개 가능한 정보에서 회사 디렉터리 정보를 별도의 데이터 소스에 저장합니다.

각 사용자는 사용자 인사이트 프로파일을 편집하여 데이터를 추가할 수 있습니다. 사용자는 사용자 인사이트 프로파일 일부 또는 전부를 숨기도록 선택할 수도 있습니다.

사용자 인사이트는 전송 중이거나 보유하고 있는 프로파일 데이터를 모두 암호화합니다. 이 기능은 일반 GDPR(일반 데이터 보호 규정)을 준수합니다. 자세한 내용은 사용자 [인사이트란을](https://help.webex.com/en-us/n6x6b78/What-Is-People-Insights#id_114765) 참조하십시 오.

#### 사용자 인사이트 활성화

시작하기 전에

구축에 다음 조건이 충족되는 경우 사용자 인사이트를 활성화할 수 있습니다.

- Common Identity(CI 활성화 또는 CI 연결)를 사용합니다.
- 디렉터리 동기화를 활성화합니다.

사용자 인사이트는 현재 영어로만 제공됩니다.

사용자 인사이트를 활성화하려면 제어 허브로 이동하고 설정 > 디렉터리 동기화 및 사용자 인사이트를 선택하고 사용자 인사이트 표시 토글을 켭니다.

### 영구 채팅방

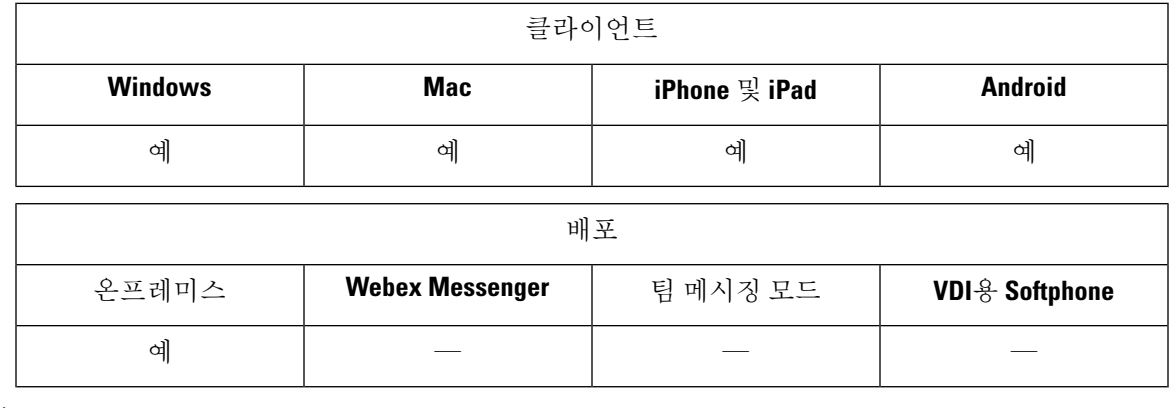

클라우드 구축에서는 영구 채팅방 대신에 WebEx Messenger 그룹 채팅 또는 Jabber 팀 메시징 모드를 사용합니다. 참고

영구 채팅방에는 토론 스레드에 대한 지속적인 액세스를 제공합니다. 현재 채팅에서 활성 사용자가 아무도 없는 경우에도 룸은 유지됩니다. 시스템에서 룸을 명시적으로 제거할 때 까지는 룸을 사용할 수 있습니다. 이러한 룸을 사용하여 사용자는 다른 위치, 국가 및 표준 시간대의 팀 구성원, 고객 및 파트너와 함께 참가할 수 있습니다. 새 사용자는 진행 중인 대화에 대한 컨텍스트를 빠르게 얻을 수 있으므로 실시간으로 협업을 수행할 수 있습니다.

#### 영구 채팅 구성

사용자가 클라이언트의 영구 채팅방에 액세스하기 전에 Cisco Unified Communications Manager IM and Presence Service에서 영구 채팅을 활성화하고 구성합니다. Webex Messenger 모드 또는 Jabber 팀 메시징 모드에서는 영구 채팅방을 사용할 수 없습니다.

시작하기 전에

Cisco Jabber 데스크톱 클라이언트의 경우 영구 채팅은 Cisco Unified Communications Manager IM and Presence Service 10.0 이상에서 사용할 수 있습니다. Cisco Jabber 모바일 클라이언트의 경우 영구 채팅 은 Cisco Unified Communications Manager IM and Presence Service 11.5 su5에서 사용할 수 있습니다.

영구 채팅을 지원하기 위한 데이터베이스 구성에 대한 정보는 *Cisco Unified Communications Manager* 에서 *IM and Presence* 서비스에 대한 데이터베이스 설정을 참조하십시오. 이 작업을 계속하기 전에 해당 데이터베이스 구성을 수행합니다.

영구 채팅에 대한 로컬 채팅 메시지 보관을 활성화합니다. 클라이언트의 인스턴트 메시지 내역 기록 허용 설정을 사용하여 Cisco Unified Communications Manager IM and Presence Service에서 로컬 채팅 메시지 보관을 활성화합니다. 자세한 내용은 온프레미스 구축 설명서의 메시지 설정 활성화 항목을 참조하십시오.

여러 클라이언트에 Cisco Jabber에 로그인하는 경우 메시지를 읽으면 모든 클라이언트에서 메시지를 읽은 것으로 표시됩니다.

푸시 알림 서비스를 활성화하면 Cisco Jabber 채팅방에 푸시 알림이 수신됩니다. 이 동작은 사용자가 장치에서 수동으로 Cisco Jabber를 종료하는 경우에도 계속됩니다. 푸시 알림에 대한 자세한 내용은 IM에 대한 푸시 알림 서비스, 25 페이지의 내용을 참조하십시오.

- 단계 **1 Cisco Unified CM IM and Presence** 관리 인터페이스를 엽니다.
- 단계 **2** 메시징 > 그룹 채팅 및 영구 채팅을 선택합니다.
- 단계 **3** 영구 채팅 활성화를 선택합니다.
- 단계 **4** 점유율 설정 섹션에서 한 번에 방에 있을 수 있는 사용자 수와 한 번에 방에 있을 수 있는 숨겨진 사용자 수 설정이 동일하며 0이 아닌 값을 포함하는지 확인합니다.
- 단계 **5** 나머지 설정을 영구 채팅 구축에 적합하게 구성합니다. 다음 표의 영구 채팅 설정이 권장됩니다.
	- 영구 채팅방은 룸을 만들 때 해당 설정을 상속합니다. 이후 변경 사항은 기존 룸에 적용되지 않습니다. 이러 참고 한 변경 사항은 변경 사항이 적용된 후에 만들어진 룸에만 적용됩니다.

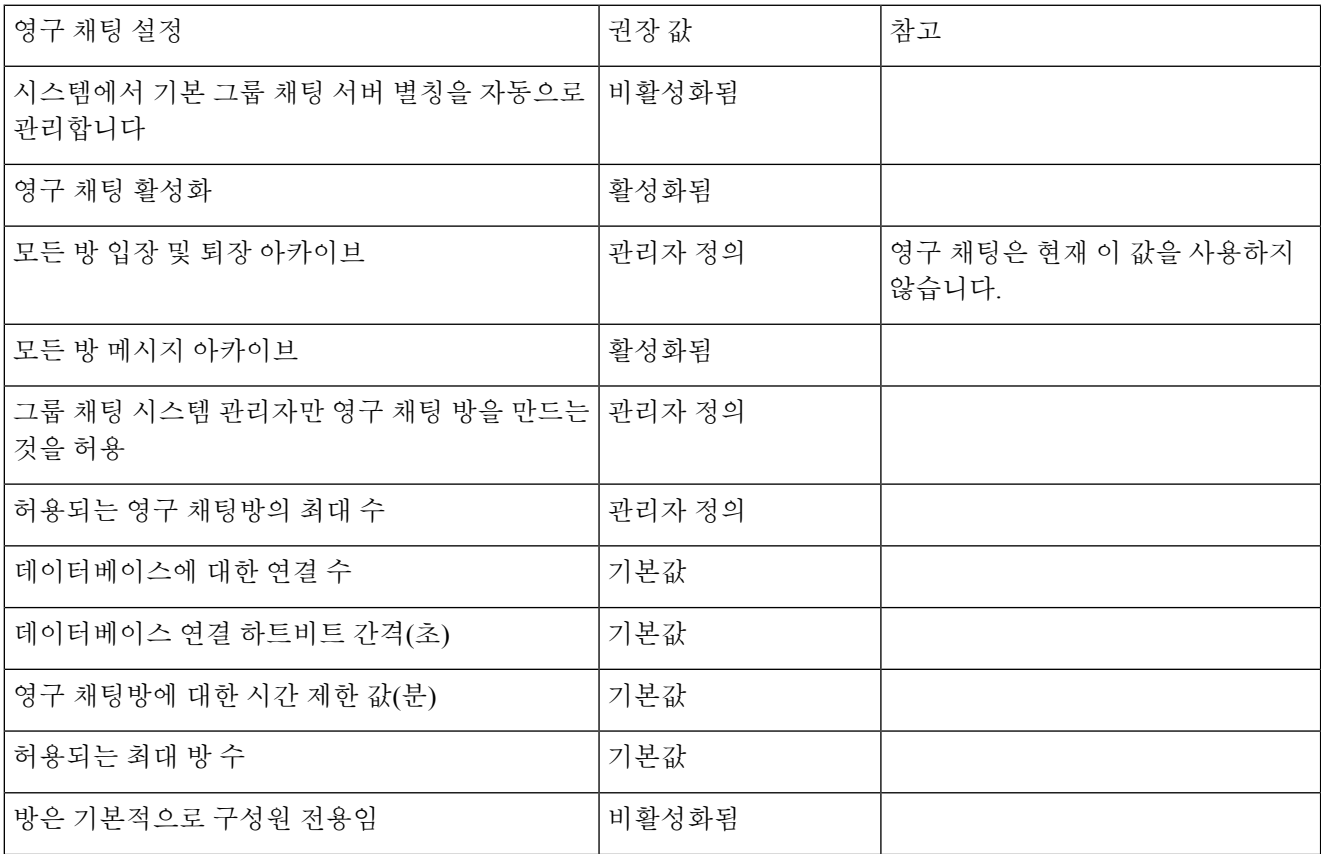

 $\mathbf{l}$ 

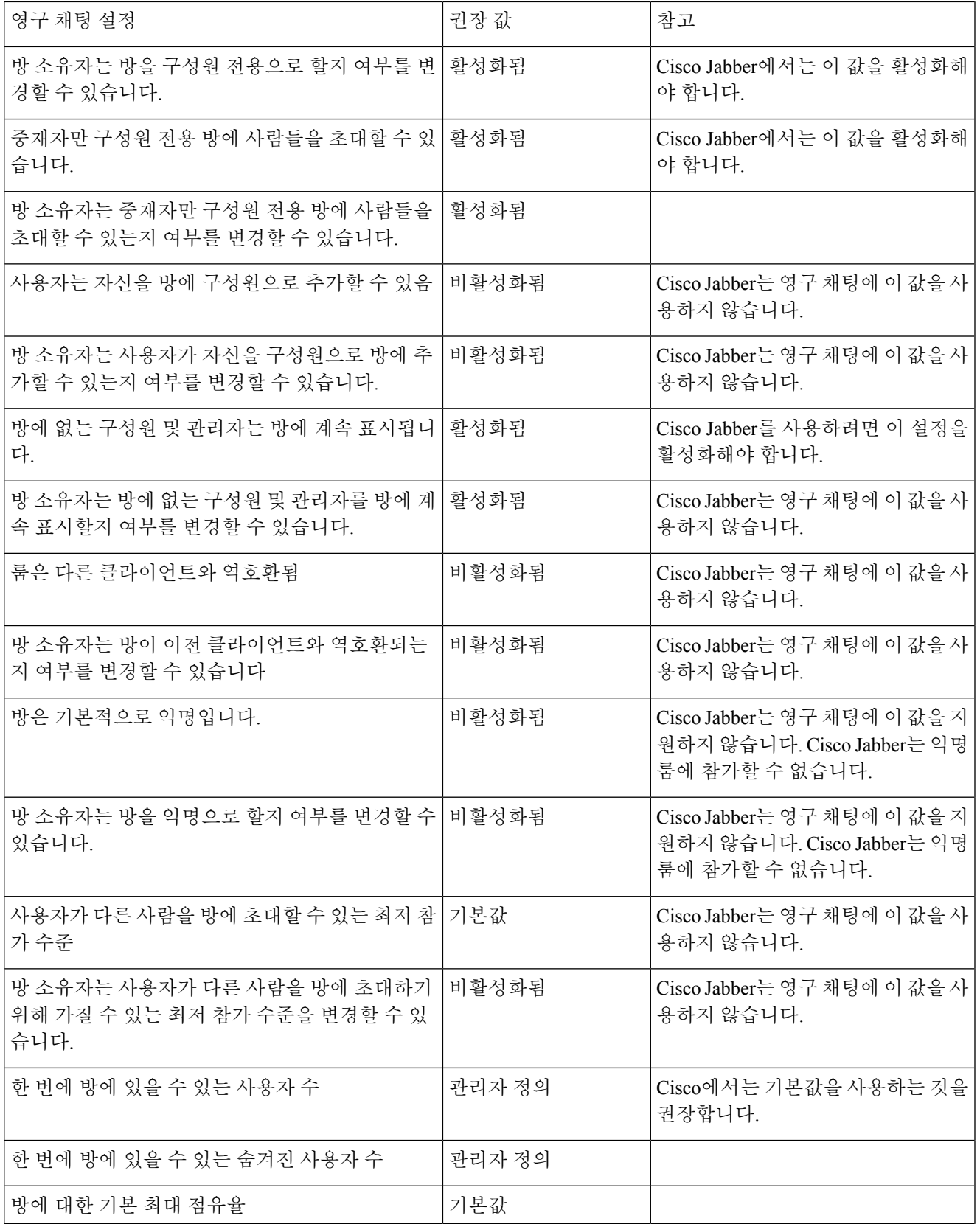

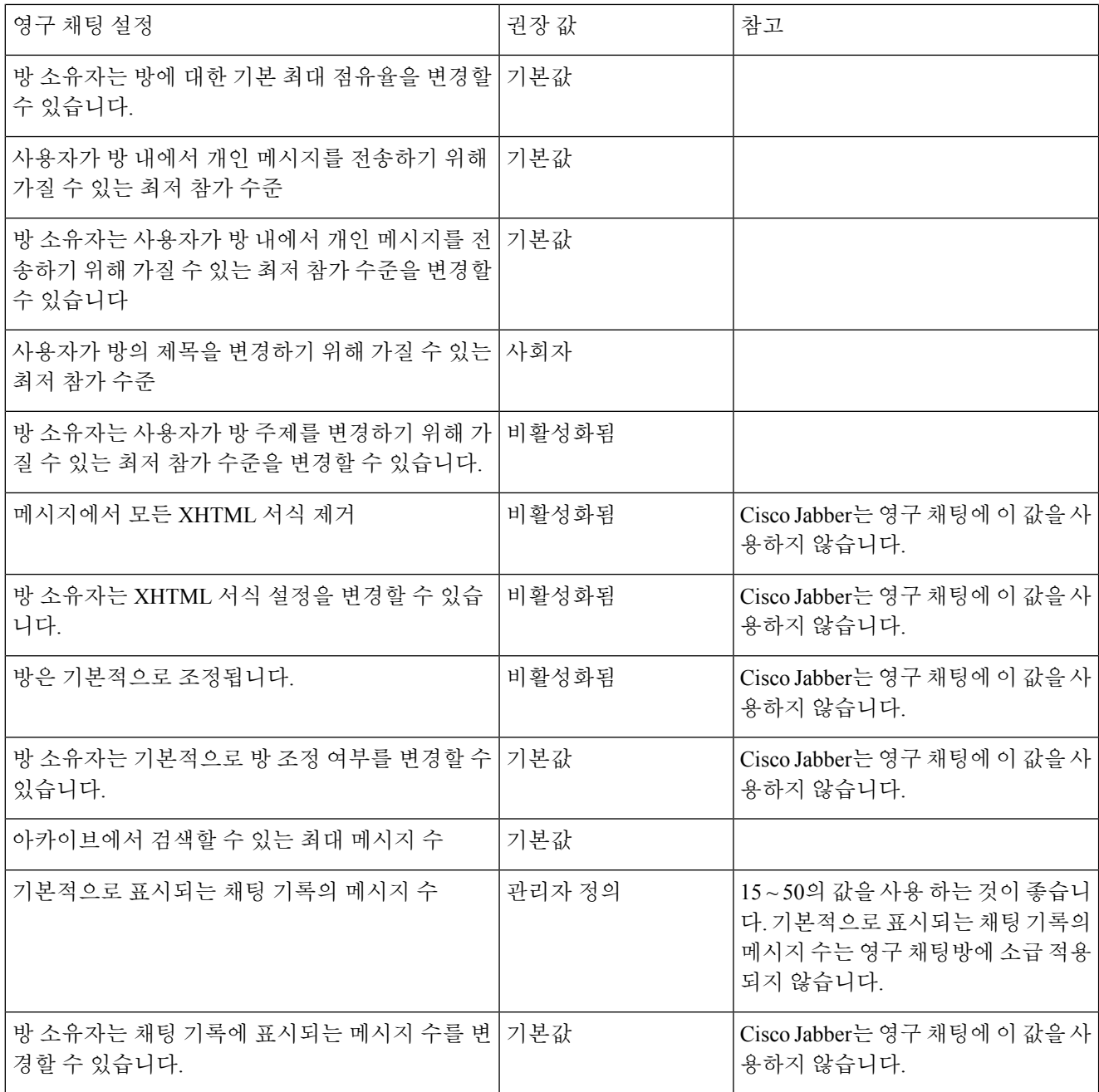

다음에 수행할 작업

영구 채팅에 대한 클라이언트 특정 매개 변수를 구성했는지 확인합니다.

- 데스크톱 클라이언트 Persistent\_Chat\_Enabled를 **true**로 설정합니다.
- 모바일 클라이언트 Persistent\_Chat\_Mobile\_Enabled를 **true**로 설정합니다.

채팅방에서 파일 전송을 활성화합니다. 자세한 내용은 그룹 채팅 및 채팅방에 대한 파일 전송 및 화 면 캡처 활성화를 참조하십시오.

#### 영구 채팅방 관리 및 진행

Jabber 클라이언트에서 채팅방을 만들고, 중재자를 위임하고, 구성원을 지정하여 영구 채팅방을 관리 할 수 있습니다. Jabber는 회의실이 생성되는 노드를 자동으로 만들지만 노드를 오버라이드하고 지정 할 수 있습니다. 관리자 및 중재자는 영구 채팅방에 있는 권한이 있는 사용자입니다. IM and Presence 서버에 대한 관리자는 모든 서비스 노드에서 영구 채팅방을 관리할 수 있습니다.

관리자 기능

관리자는 클라이언트 허브 창에 있는 영구 채팅의 모든 룸 탭에서 다음 작업을 수행할 수 있습니다.

- 룸을 만듭니다. 룸을 만들면 자동으로 룸 관리자가 됩니다.
- 채팅방에 대해 최대 30명까지 중재자를 정의하고 변경합니다(룸 소유자가 됨).
- 룸 이름을 지정하고 변경합니다.
- 룸에 있는 참가자의 최대 수를 정의합니다. 이 숫자는 이미 룸에 있는 참가자 수보다 작을 수 없 습니다.
- 룸 구성원을 추가하고 제거합니다.
- 참가자를 차단, 제거 및 해지합니다.
- 룸을 삭제합니다(서버에서 제거되지만 기록은 삭제되지 않음).

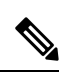

관리자는 모바일 클라이언트용 Cisco Jabber에서 룸을 만들거나 중재자를 추가 또는 제거하거나, 참가자를 차단하거나 해지할 수 없습니다. 참고

#### 중재자 기능

관리자는 하나의 영구 채팅방에 대해 최대 30명의 중재자를 정의할 수 있습니다. 중재자는 다음 작업 을 수행할 수 있습니다.

- 룸의 주제를 변경합니다.
- 구성원을 편집합니다(추가, 제거 및 금지 포함).

룸 만들기

회의실을 만들 때 다음 속성을 설정할 수 있습니다.

- 룸 이름(필수, 최대 200자)
- 설명

• 룸 유형(공개 또는 제한)

룸 유형을 정의한 후에는 아무도 변경할 수 없습니다.

• 위치

회의실을 만들 노드를 결정합니다. 자세한 내용은 영구 채팅방에 대한 부하 분산 , 22 페이지를 참조하십시오.

- 내 룸 탭에 룸을 추가할지 여부를 지정합니다.
- 최대 30명의 중재자(룸을 중재할 유효한 Jabber ID가 있어야 함)를 추가합니다.
- 룸 암호

룸을 만든 후에 즉시 또는 나중에 룸에 구성원을 추가할 수 있습니다. 모든 룸 목록을 새로 고쳐 사용 가능한 회의실에 새 회의실을 표시합니다.

#### 영구 채팅방에 대한 부하 분산

새 영구 채팅 방을 만들면 Jabber가 기본적으로 임의의 노드에 회의실을 할당합니다. 위치 드롭다운 을 통해 회의실을 특정 노드에 할당할 수도 있습니다.

참가자가 동일한 지역에 있는 경우 홈 클러스터에 회의실을 만들어 더 나은 성과를 얻을 수 있습니다. Jabber에서 영구 채팅 방을 홈 클러스터에 할당하도록 강제할 수 있습니다. 새 회의실 대화 상자의 위 치 드롭다운에서 자동 선택을 선택합니다.

참고 이 기능을 사용하려면 IM and Presence 서비스 릴리스 14 SU 1이 필요합니다.

#### 영구 채팅방 암호 활성화

암호로 보호되는 영구 채팅방은 사용자가 Jabber 세션 내에 름에 입장할 때 암호를 입력해야 함을 의 미합니다. 암호로 보호 되는 룸은 XMPP Standards Foundation의 XEP-0045 사양을 준수합니다.

단계 **1** 룸에 대한 암호를 설정하려면 허브 창의 채팅방 탭에사 모든 룸 > 새 룸 > 암호를 선택합니다. 단계 **2** 룸 암호를 변경하려면 채팅방을 열고 채팅방 편집을 클릭하고 암호를 선택한 다음 암호를 편집하고 저장합니다.

### 제한 사항

Disable IM History 매개 변수를 비활성화하면 영구 채팅 방에서 @mention 기능에 영향을 미칩니다.

### **Cisco** 헤드셋과의 프레즌스 동기화

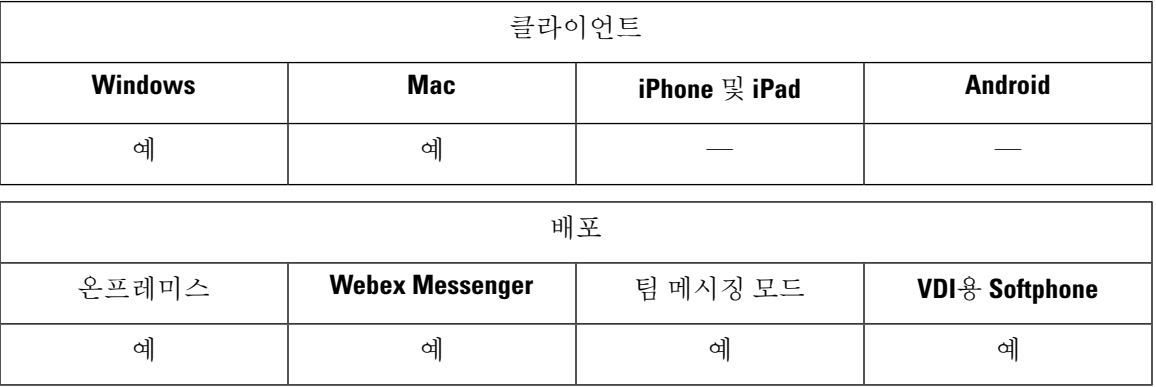

Jabber 12.9 이전 릴리스에서 데스크톱 클라이언트는 일부 Cisco 헤드셋에서 통화 중일 때 표시되는 프레즌스 LED를 전환할 수 있습니다. Jabber 12.9부터는 헤드셋의 프레즌스 LED를 수동으로 전환하 면 Jabber가 사용자의 프레즌스를 DND로 설정하여 해당 변경 사항을 반영할 수 있습니다.

### 프레즌스 가입 요청에 대한 프롬프트

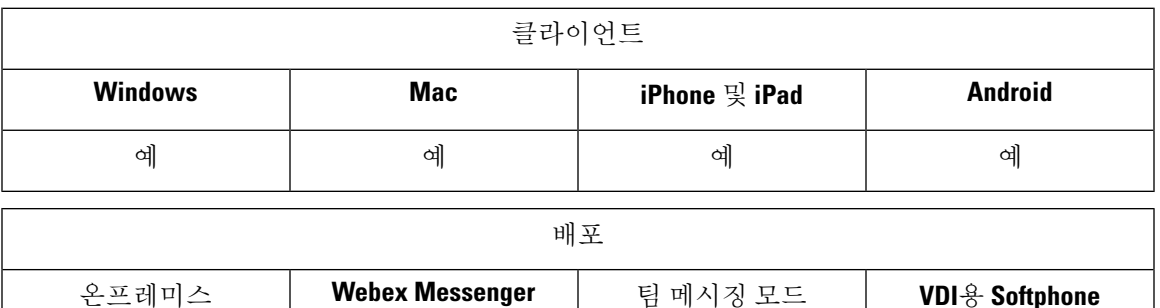

예 계 예 예 예 예 조직 내 연락처에서 프레즌스 가입 요청에 대한 프롬프트를 활성화하거나 비활성화할 수 있습니다. 클라이언트는 항상 조직 외부의 연락처에서 프레즌스 구독 요청을 확인하는 메시지를 표시합니다.

사용자는 클라이언트에서 다음과 같이 프라이버시 설정을 지정합니다.

조직 내부

사용자는 조직 내에서 연락처를 허용하거나 차단하도록 선택할 수 있습니다.

- 사용자가 프레즌스 구독 요청을 허용하도록 선택하는 경우:
	- 사용자에게 사용자에게 승인에 대한 메시지를 표시하지 않고 다른 사용자의 사용 가능성을 볼 수 있도록 허용을 선택하면 클라이언트가 사용자에게 묻지 않고 모든 프레즌스 구독 요 청을 자동으로 승인합니다.
- 사용자에게 사용자에게 승인에 대한 메시지를 표시하지 않고 다른 사용자의 사용 가능성을 볼 수 있도록 허용을 선택하하지 않으면 클라이언트가 사용자에게 모든 프레즌스 구독 요 청을 묻습니다.
- 사용자가 연락처를 차단하도록 선택하는 경우 기존 연락처만 가용성성 상태를 볼 수 있습니다. 즉, 사용자의 프레즌스를 이미 구독하는 연락처만 가용성 상태를 볼 수 있습니다.

조직에서 연락처를 검색할 때 사용자는 조직의 모든 사용자에 대한 임시 가용성 상태를 볼 수 있습니 다. 그러나 사용자 A가 사용자 B를 차단하는 경우 사용자 B가 검색 목록에서 사용자 A의 임시 가용 성 상태를 볼 수 없습니다. 참고

#### 조직 외부

사용자는 조직 외부에서 연락처에 대해 다음 옵션을 선택할 수 있습니다.

- 클라이언트가 각 프레즌스 구독 요청을 프롬프트하도록 합니다.
- 기존 연락처만 가용성 상태를 볼 수 있도록 모든 연락처를 차단합니다. 즉, 사용자의 프레즌스를 이미 구독하는 연락처만 가용성 상태를 볼 수 있습니다.

시작하기 전에

이 기능은 온프레미스 구축에 지원되며 Cisco Unified Communications Manager, 릴리스 8.x 이상에서 만 사용할 수 있습니다.

단계 **1 Cisco Unified CM IM and Presence** 관리 인터페이스를 엽니다.

단계 **2** 프레즌스 > 설정을 선택합니다.

프레즌스 설정 창이 열립니다.

단계 **3** 사용자에게 승인에 대한 메시지를 표시하지 않고 다른 사용자의 사용 가능성을 볼 수 있도록 허용을 선택하여 프롬 프트를 비활성화하고 조직 내의 모든 프레즌스 구독 요청을 자동으로 수락합니다.

이 옵션에는 다음과 같은 값이 있습니다.

- 선택됨 클라이언트가 프레즌스 구독 요청을 사용자에게 묻지 않습니다. 클라이언트는 사용자에게 묻지 않고 모든 프레즌스 구독 요청을 자동으로 수락합니다.
- 선택 취소됨 클라이언트가 사용자에게 프레즌스 구독 요청을 허용할 것인지 묻습니다. 이 설정을 사용하려면 사용자가 조직의 다른 사용자가 자신의 가용성 상태를 볼 수 있도록 허용해야 합니다.

단계 **4** 저장을 선택합니다.

### **IM**에 대한 푸시 알림 서비스

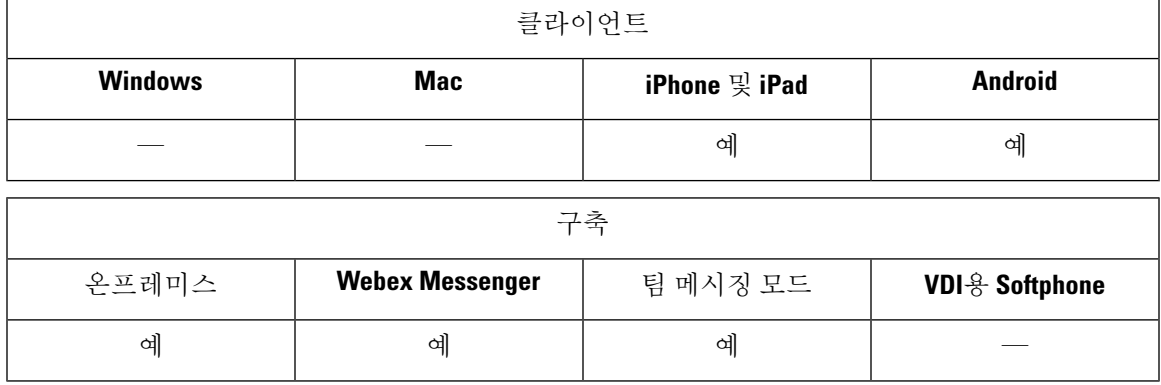

IM용 푸시 알림 서비스는 Cisco Jabber가 비활성, 종료 또는 사용자에 의해 닫힌 상태인 경우에도 새 IM 알림을 Cisco Jabber에 전달합니다. Cisco Jabber는 클라우드 및 온프레미스 구축 모드에 대해 푸시 알림 서비스를 지원합니다. Cisco Jabber 지원:

- iPhone 및 iPad용 APN(Apple Push Notification)
- Android & FCM(Firebase Cloud Messaging)

온-프레미스 및 클라우드 구축에 대한 푸시 알림 서비스를 구축하려면 [https://www.cisco.com/c/en/us/](https://www.cisco.com/c/en/us/support/unified-communications/unified-communications-manager-callmanager/products-installation-and-configuration-guides-list.html) [support/unified-communications/unified-communications-manager-callmanager/](https://www.cisco.com/c/en/us/support/unified-communications/unified-communications-manager-callmanager/products-installation-and-configuration-guides-list.html) [products-installation-and-configuration-guides-list.html](https://www.cisco.com/c/en/us/support/unified-communications/unified-communications-manager-callmanager/products-installation-and-configuration-guides-list.html)에서 푸시 알림 구축 가이드를 참조하십시오.

APN(Apple Push Notification) 푸시 알림 서비스를 받으려면 포트 5223 및 443이 열려 있어야 합니다. FCM(Firebase Cloud Messaging) 푸시 알림 서비스를 받으려면 포트 5228, 5229, 5230 및 443이 열려 있 어야 합니다. 포트에 대한 자세한 내용은 *Cisco Jabber* 계획 설명서의 포트 및 프로토콜 섹션을 참조 하십시오.

푸시 알림 서비스를 활성화하려면 iOS의 경우 매개 변수 Push\_Notification\_Enabled 및 Android의 경우 FCM\_Push\_Notification\_Enabled를 구성해야 합니다. 매개 변수를 구성하는 자세한 내용은 최신 *Cisco Jabber*용 매개 변수 참조 설명서를 참조하십시오.

iPhone 및 iPad용 Cisco Jabber 릴리스 12.1부터 이 기능은 엔드 투 엔드 암호화된 인스턴트 메시지와 Jabber간 통화에 대한 AES(고급 암호화 표준)를 지원합니다.

참고 IOS의 Jabber MAM 클라이언트는 음성 통화에 대해서만 IM에 대한 푸시 알림을 지원하지 않습니다.

### 로그인 시 채팅 복원

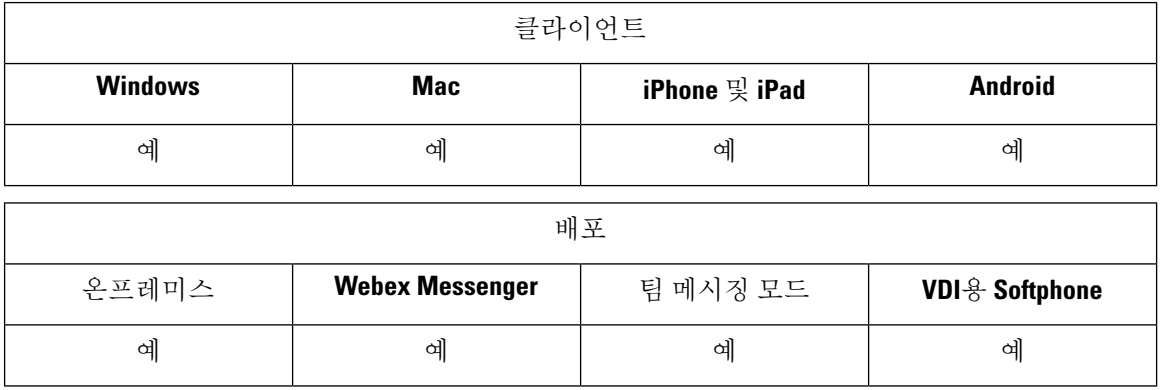

이 기능을 사용 하면 사용자가 다음 로그인 시 열린 채팅 세션을 복원하는지 여부를 지정할 수 있습 니다. 이는 1:1 채팅에만 적용됩니다.

데스크톱 클라이언트의 경우 이 기능은 RestoreChatOnLogin 매개 변수를 사용하여 구성됩니다. 매개 변수가 true이면 클라이언트의 일반 탭에서 내 열린 대화 저장 확인란이 선택됩니다. 사용자가 Cisco Jabber에 처음으로 로그인하면 이 확인란은 기본적으로 선택되어 있지 않습니다.

모바일 클라이언트의 경우 RememberChatList 매개 변수를 사용하여 이 기능이 구성됩니다. 매개 변 수가 **on**으로 설정되면 Jabber를 다시 시작한 후에 사용자의 채팅 목록이 저장되고 복원됩니다. 그리 고, 클라이언트에서 채팅 목록 저장 옵션을 사용할 수 있습니다.

매개 변수에 대한 자세한 내용은 해당 릴리스의 매개 변수 참조 설명서를 참조하십시오.

## 임시 프레즌스

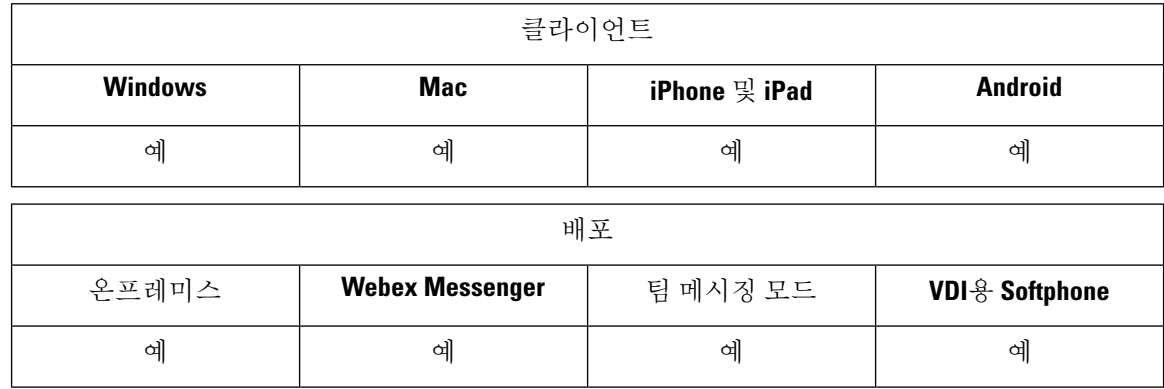

개인 정보 보호 수준을 높이려면 임시 프레즌스를 비활성화합니다. 이 매개 변수를 구성하는 경우 Cisco Jabber는 사용자의 연락처 목록에 있는 연락처에 대해서만 가용성 상태를 표시합니다.

시작하기 전에

이 기능은 온프레미스 구축에 지원되며 Cisco Unified Communications Manager, 릴리스 9.x 이상이 필 요합니다.

- 단계 **1 Cisco Unified CM IM and Presence** 관리 인터페이스를 엽니다.
- 단계 **2** 프레즌스 > 설정 > 표준 구성을 선택합니다.
- 단계 **3** 임시 프레즌스 가입 활성화를 선택 취소한 다음 저장을 선택합니다.

Cisco Jabber가 임시 프레즌스를 표시하지 않습니다. 사용자는 연락처 목록에 있는 연락처에 대해서만 가용성 상태 를 볼 수 있습니다.

 $\mathbf l$ 

번역에 관하여

Cisco는 일부 지역에서 본 콘텐츠의 현지 언어 번역을 제공할 수 있습니다. 이러한 번역은 정보 제 공의 목적으로만 제공되며, 불일치가 있는 경우 본 콘텐츠의 영어 버전이 우선합니다.